# *User Manual*

# **ESC/POS PRINTER DPP-250**

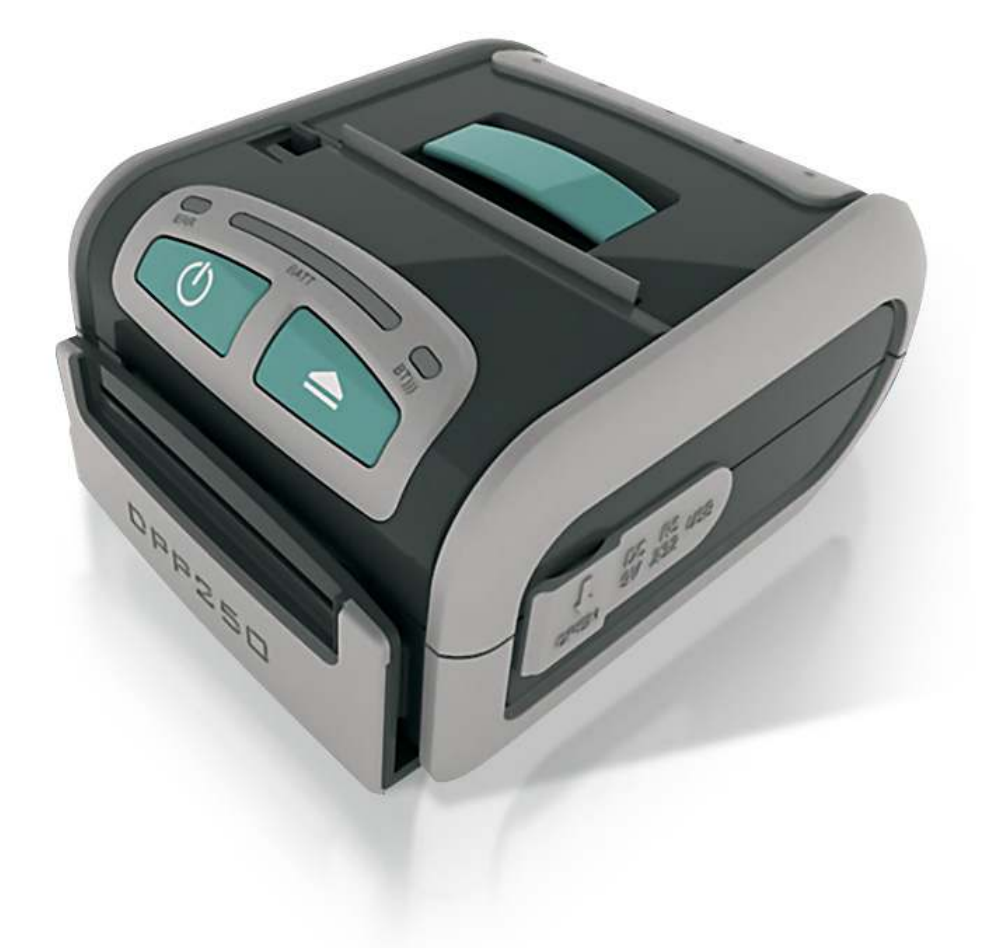

THE INFORMATION IN THIS DOCUMENT CANNOT BE REPRODUCED IN ANY MECHANICAL, ELECTRICAL OR ELECTRONIC WAY AND UNDER ANY CIRCUMSTANCES WITHOUT THE WRITTEN CONSENT FROM DATECS LTD.

VERSION: April 2013

# **Legal Notice**

"Made for iPod," "Made for iPhone," and Made for iPad" mean that an electronic accesory has been designed to connect specifically to iPod, iPhone, or iPad, respectively, and has been certified by the developer to meet Apple performance standards. Apple is not responsible fort he operation of this device or its compliance with safety and regulatory standards. Please note that the use of this accesory with iPod, iPhone, or iPad may affect wireless performance.

# **Compatability**

**Made for**  iPhone 5 iPhone 5S iPhone 5C iPhone 4S iPhone 4 iPod touch  $(5<sup>th</sup>$  generation) iPod touch  $(4<sup>th</sup>$  generation) iPod touch (3<sup>rd</sup> generation) iPad (4th generation) iPad mini iPad (3rd generation) iPad 2

iPad, iPhone, iPod touch are trademarks of Apple Inc., registered in the U.S. and other countries. Lightning is a trademark of Apple Inc.

#### 1 DATECS **DPP-250** *User manual*

This equipment has been tested and found to comply with the limits for a Class B digital device, pursuant to part 15 of the FCC Rules. These limits are designed to provide reasonable protection against harmful interference in a residential installation. This equipment generates, uses and can radiate radio frequency energy and, if not installed and used in accordance with the instructions, may cause harmful interference to radio communications. However, there is no guarantee that interference will not occur in a particular installation. If this equipment does cause harmful interference to radio or television reception, which can be determined by turning the equipment off and on, the user is encouraged to try to correct the interference by one or more of the following measures:

—Reorient or relocate the receiving antenna.

—Increase the separation between the equipment and receiver.

—Connect the equipment into an outlet on a circuit different from that to which the receiver is connected.

—Consult the dealer or an experienced radio/TV technician for help.

CAUTION: Use shielded cables to connect this device to computers.

Any changes or modifications not expressly approved by the grantee of this device could void the user's authority to operate the equipment.

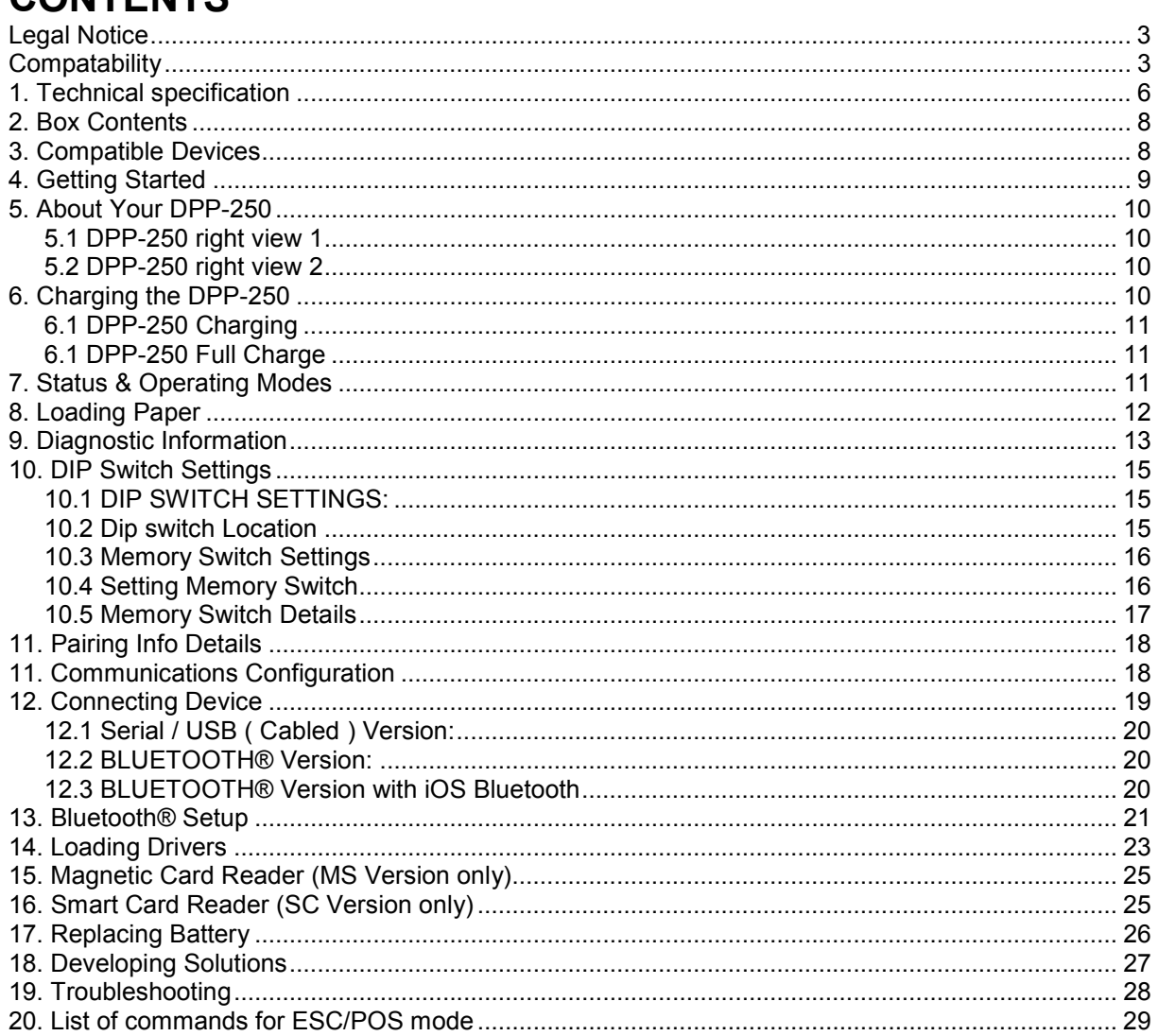

# **1. Technical specification**

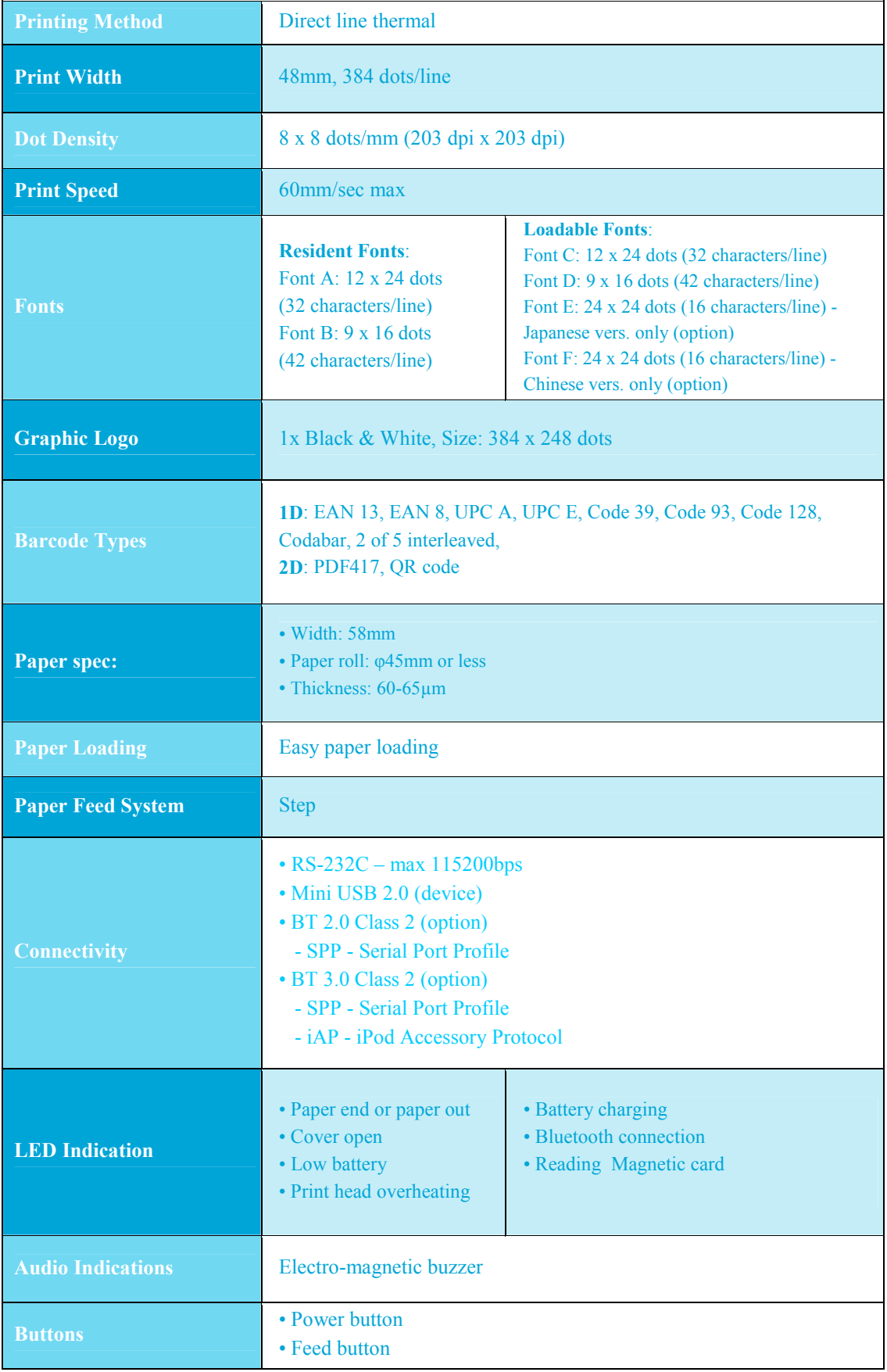

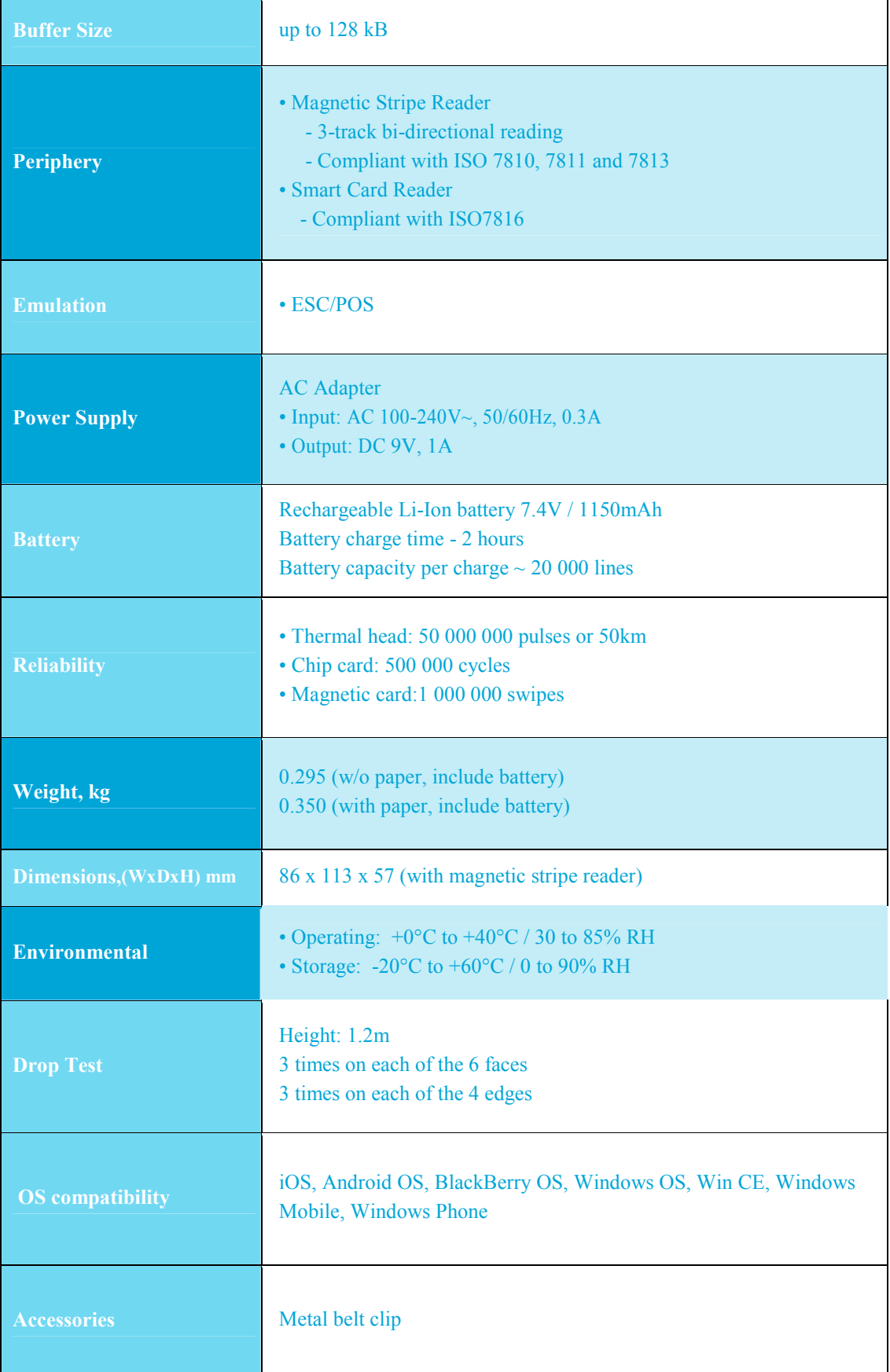

### *Table 1*

# **2. Box Contents**

Your DPP-250 comes with the following items listed below:

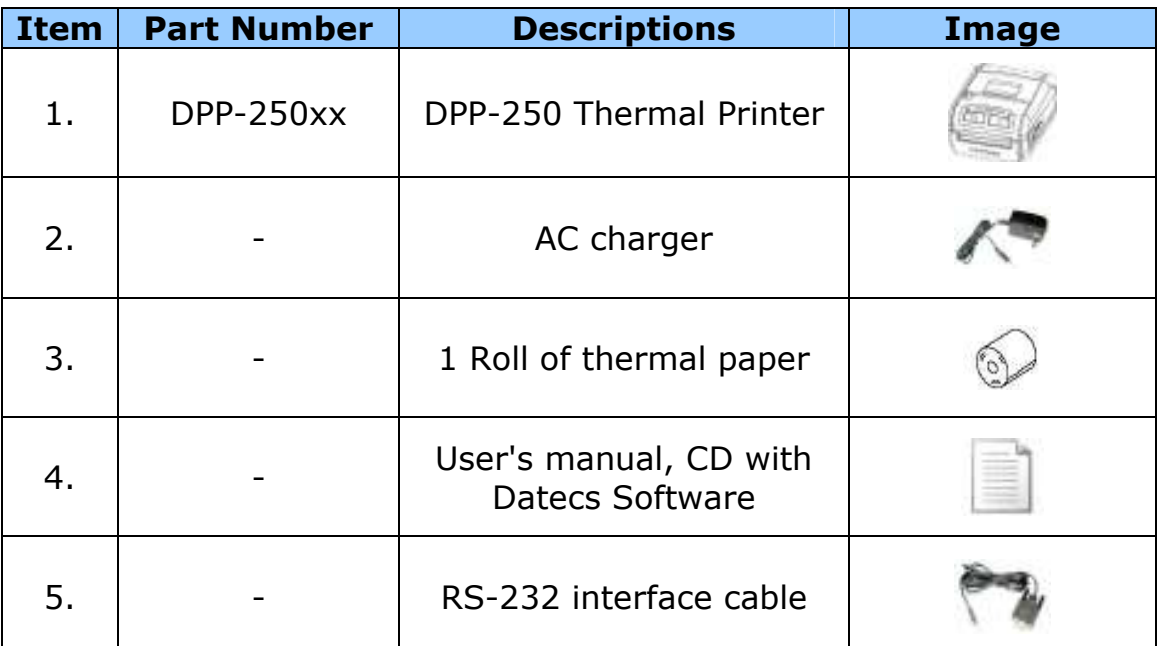

### *Table 2*

Software (Drivers & SDK):

 Because of the continually evolving Driver & SDK to support new mobile devices, Drivers & SDK are distributed online and is available for download at our website indicated below. For details on using the DPP-250 Drivers & SDK, please refer to the SDK's documentation.

For the latest DPP-250 SDK's, visit our developer web site at:

## *http://www.datecs.bg*

# **3. Compatible Devices**

 The DPP-250 (Serial & USB) / DPP-250 (Bluetooth®) portable thermal printer is designed specifically for use with most PDA & Smartphone devices.

 The DPP-250 can be used in a variety of applications where Printing/Card Reading is required.

#### *User Notes:*

 *Compatibility depends on the type of communication method "Serial / USB / Bluetooth®" your PDA or Smartphone supports and the availability of DPP-250 driver for your device.*

- *Determine the method of communications your device supports.*
- *Next determine if your device is supported by the DPP-250 Drivers & SDKs.*

 *Because of the continually evolving Driver & SDK to support new mobile devices, visit our developer web site at:* 

### *http://www.datecs.bg*

# **4. Getting Started**

 The DPP-250 allows you to printer information from your PDA & Smartphone. Before using the DPP-250 thermal printer the battery should be properly charged. The following Quick Start guide will help to get your DPP-250 ready for use.

### **Quick Start:**

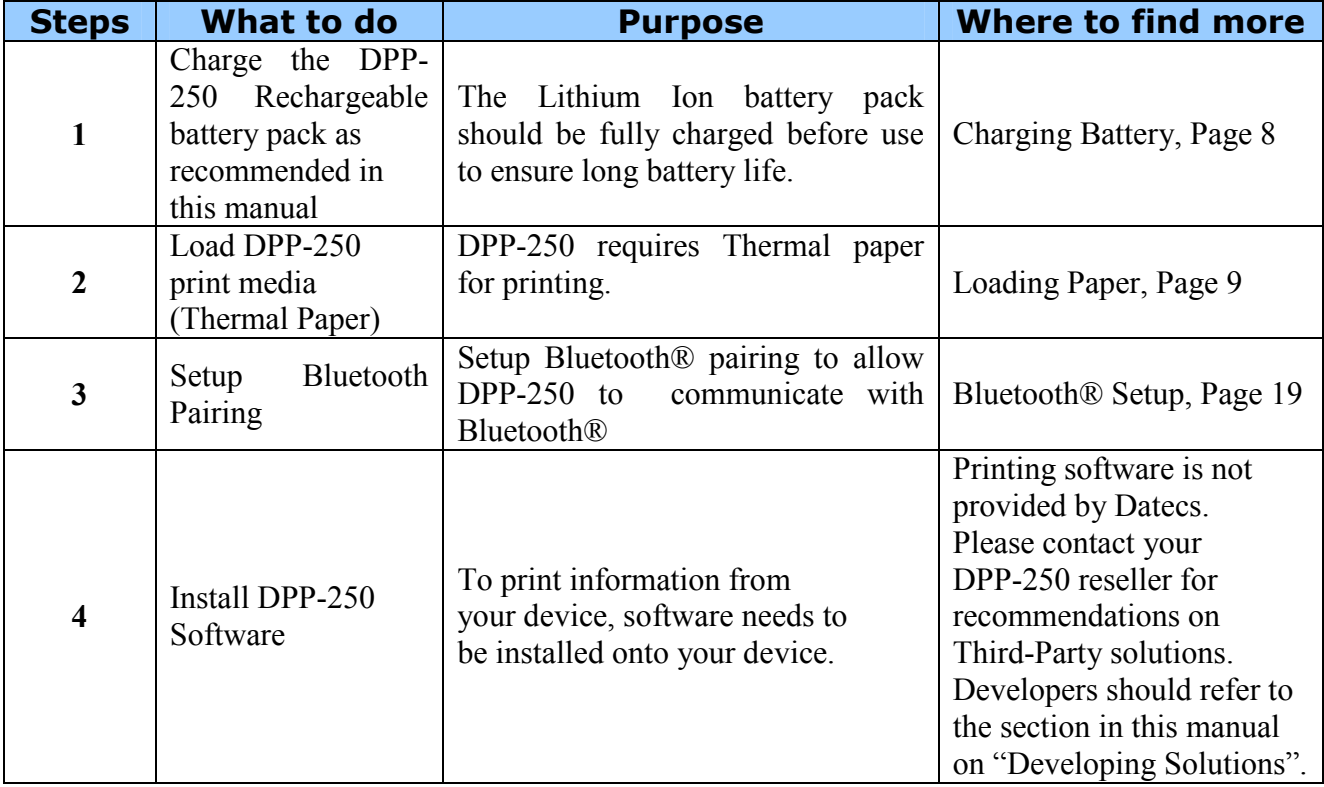

#### *Table 3*

# **5. About Your DPP-250**

# *5.1 DPP-250 right view 1*

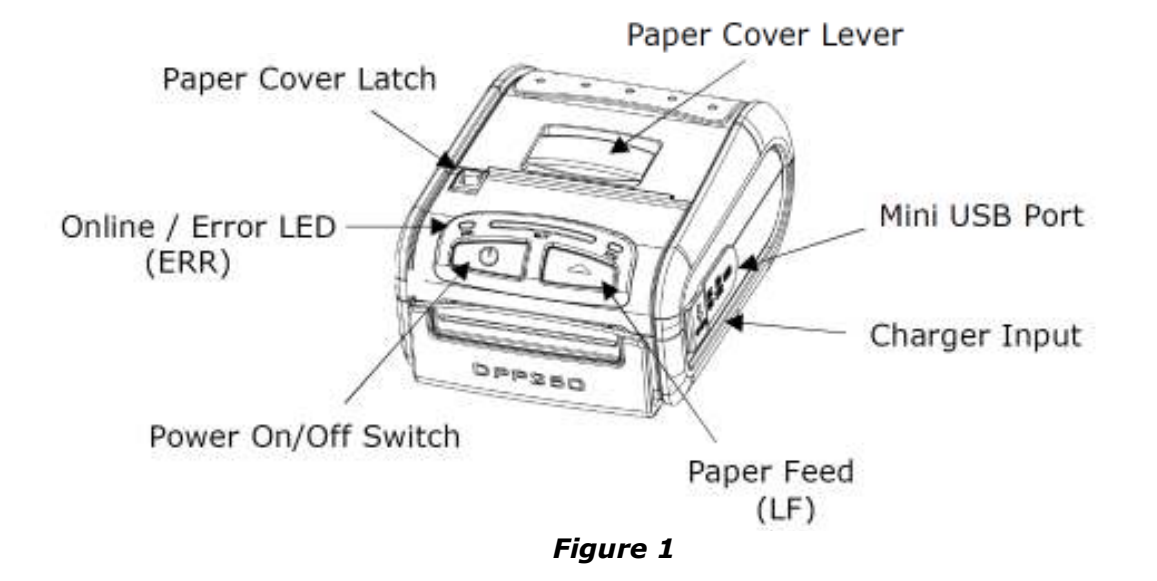

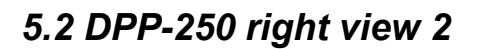

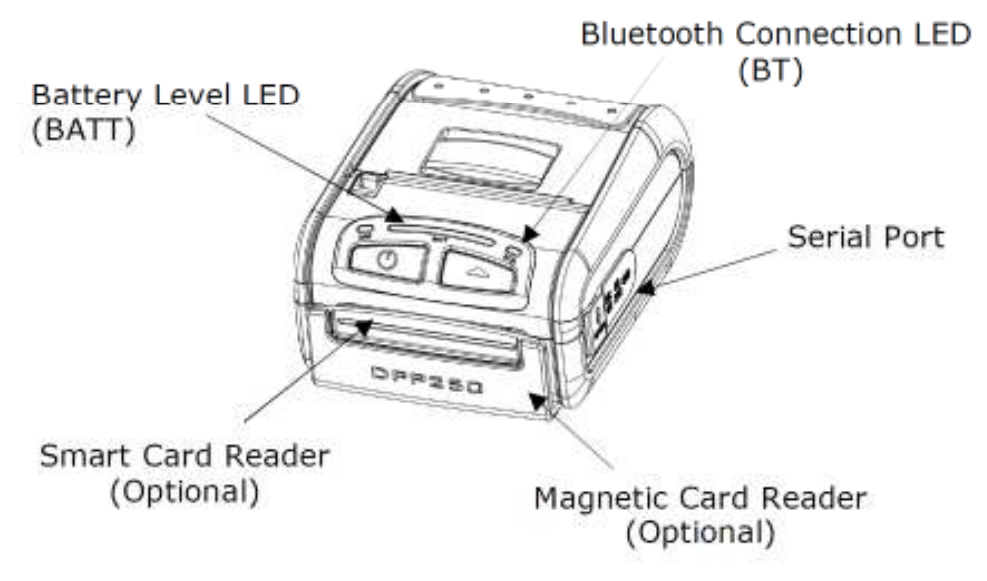

*Figure 2* 

# **6. Charging the DPP-250**

 The DPP-250 uses a Lithium Ion rechargeable battery pack. Before first use, the DPP-250 battery pack should be charged for at least 12 hours.

 To prevent electrical damage to the DPP-250 and/or battery pack, please use approved AC Charger only.

# *6.1 DPP-250 Charging*

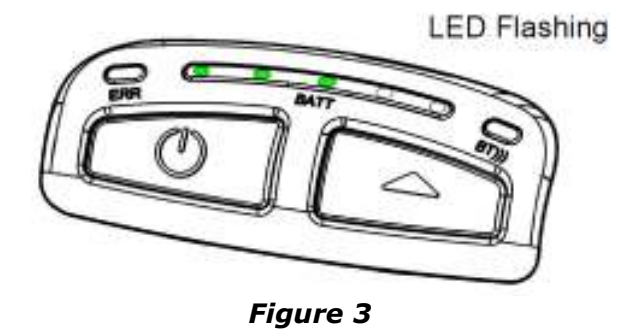

*6.1 DPP-250 Full Charge* 

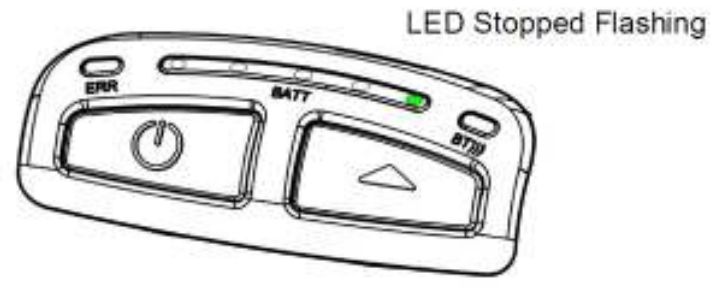

 *Figure 4* 

# **7. Status & Operating Modes**

 The DPP-250 uses LEDs to indicate various conditions of operation. This may be charging, active or online, battery low conditions. The following explains these conditions and LED indication.

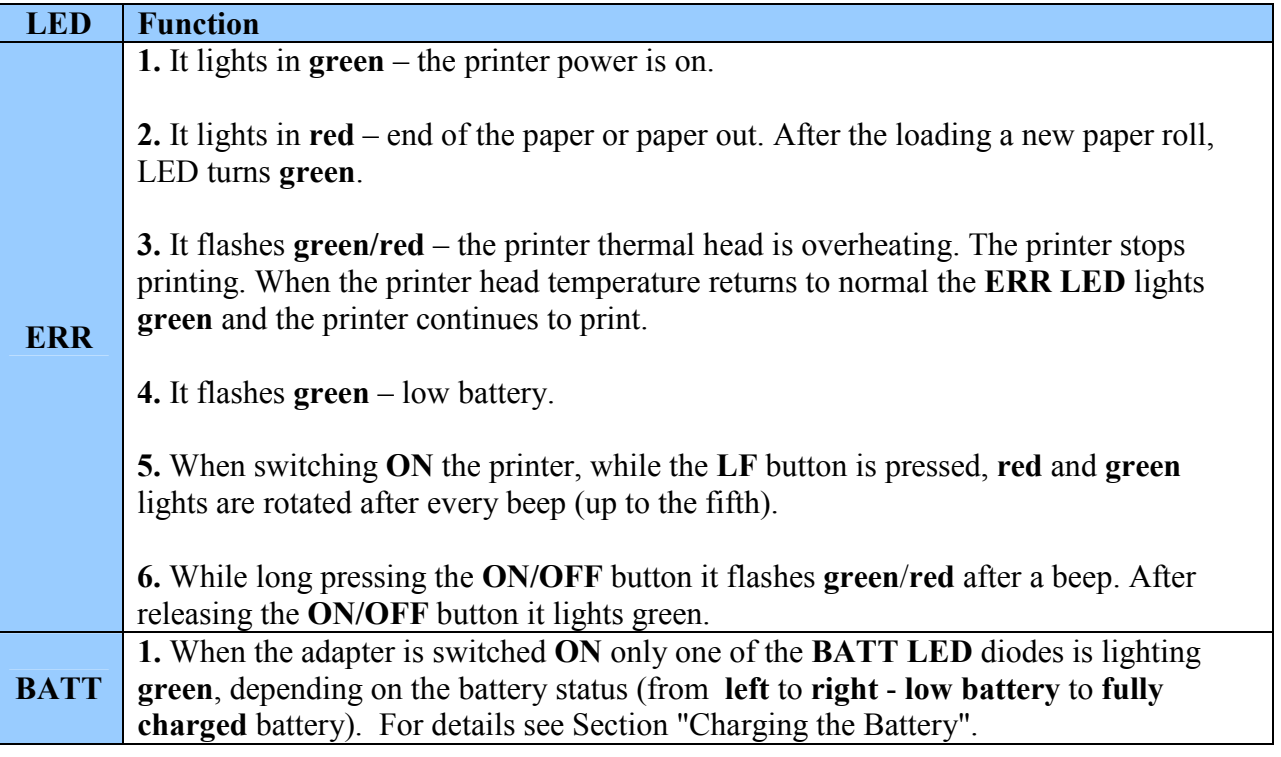

**2.** When the adapter is switched **ON** the **BATT LED** diodes are lighting as shown on the illustration in Section "Charging the Battery", up to full battery charging. **3.** When reading a Magnetic Card, the **BATT LED** are lighting simultaneously in both directions – from the middle outwards to the left and right. **BT** 1. It lights blue when PAIRING.

### *Table 4*

# **8. Loading Paper**

 The DPP-250 uses a drop-and-load design making paper loading easy and trouble free. To load paper, simply lift up the paper cover latch and drop in the new roll as shown in the steps below.

1. Slide the paper cover latch to unlock the paper cover as shown in the figure on the right.

2. Lift the paper cover latch to open the paper cover as shown in the figure on the left.

3. Drop in the new roll of thermal media as shown in the figure on the right.

Be sure to pull at lease 12 mm or more of media above the top of the printer before closing.

4. Close the paper cover until it snaps lock.

5. Slide paper cover latch to lock the cover in place.

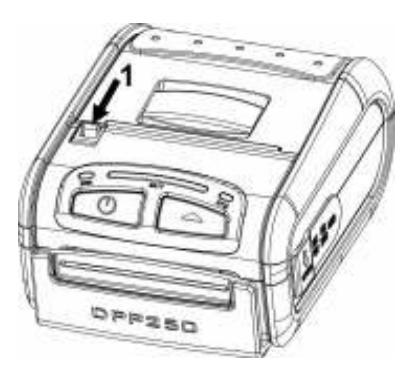

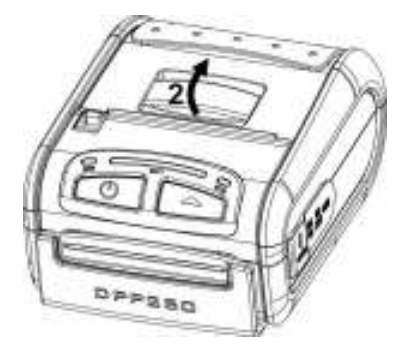

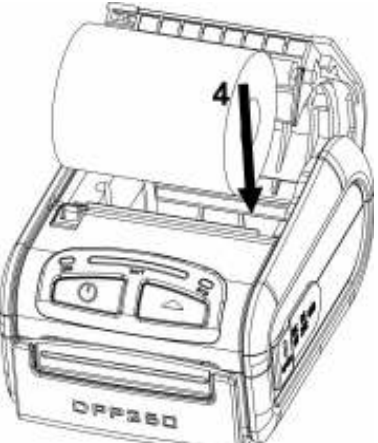

# **9. Diagnostic Information**

 The DPP-250's LF switch/button is used for entering various printer modes. These modes can be used to assist developers in debugging problems related to programming and communication. The following explain how to access the various operating modes.

- Step #1: Make sure the printer is OFF (On-line LED is OFF) before performing step #2.
- Step #2: Press and hold the line feed button (LF). While pressing the (LF) button, press the (POWER) button momentarily and release when one of the conditions below:

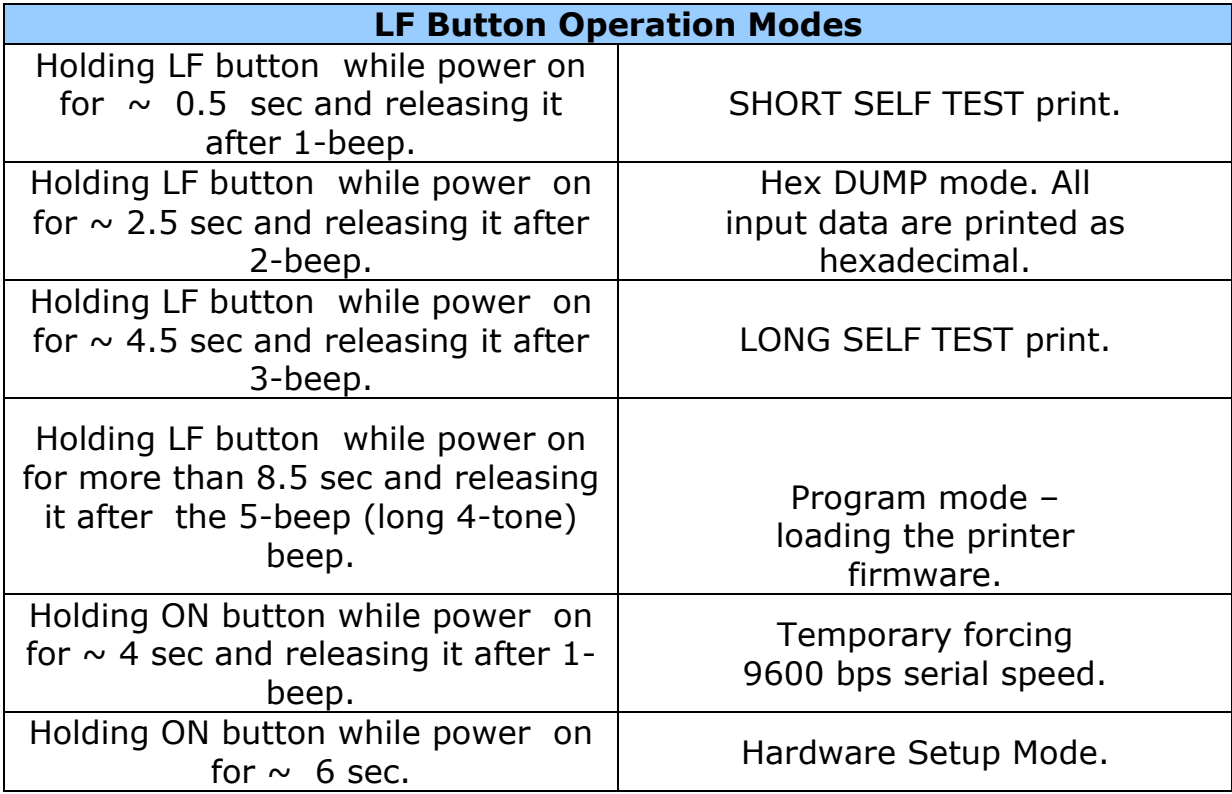

#### *Table 5*

**Note:** *Care must be taken when entering operating modes to prevent the clearing of factory preset configuration information.* 

### Self-test

 The DPP-250 has a built-in test pattern that shows the printer's current configuration as well as the various resident printer fonts. The self-test can also be used as a troubleshooting tool to determine printing problems or battery level. The steps below show how the self-test is printed activated.

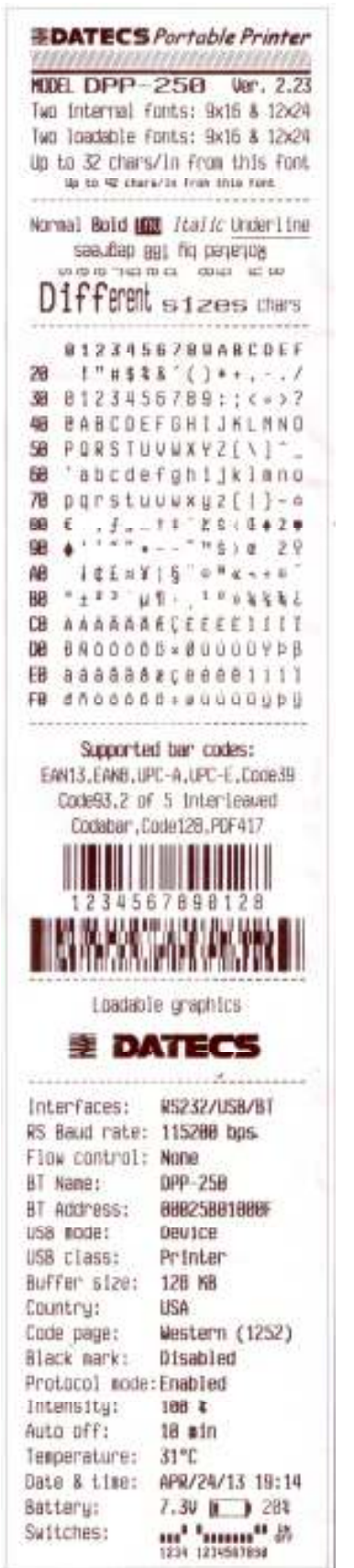

- *Resident font sizes*
- *Characters per line*
- *Text formatting*
- *Resident character set*
- *Resident barcode symbols*
- *Printer's Configuration*

# **10. DIP Switch Settings**

 The DPP-250 is designed to use different methods of communications. Care must be taken to ensure that the DIP Switches are not changed from its default factory configuration unless required.

# *10.1 DIP SWITCH SETTINGS:*

The printer has two absolutely different operation modes.

They are determined by the state of switch Sw2:

•Continuous Paper mode

•Black Mark mode

 These two modes detect paper present conditions differently. The black mark searching mode is designed for proper alignment of the starting print position on indexed media with printed information.

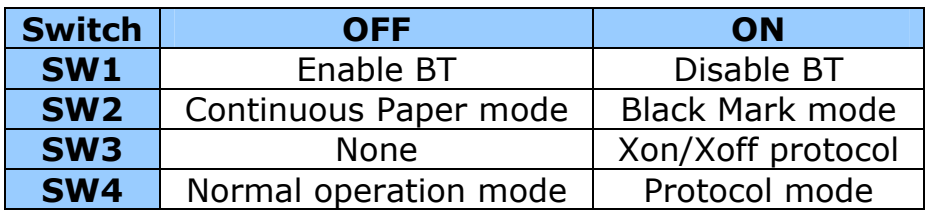

*Table 6* 

# *10.2 Dip switch Location*

# 1 - Remove battery cover # 2 - Remove battery

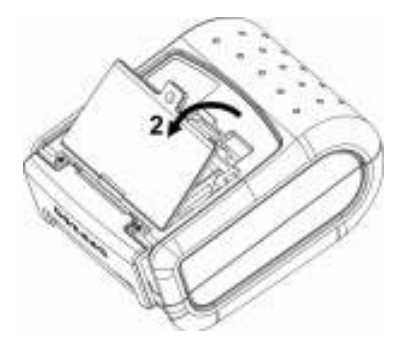

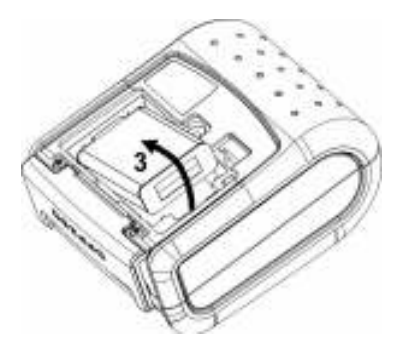

*Figure 9* 

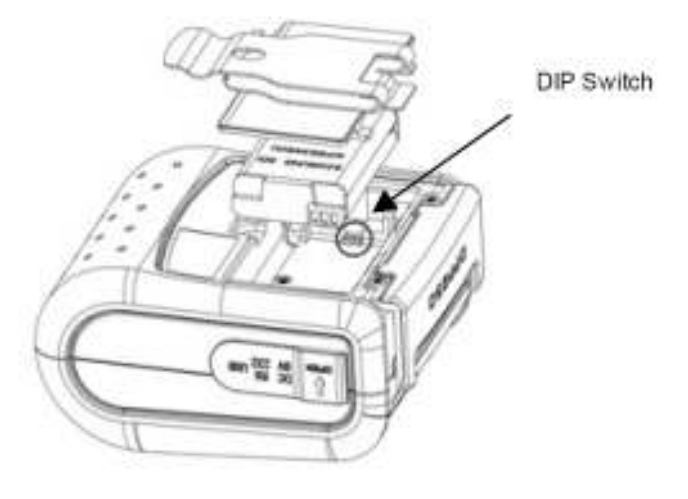

*Figure 10* 

### *10.3 Memory Switch Settings*

 The DPP-250 uses nonvolatile memory for storing some of the printer default configuration. The following table shows the available options.

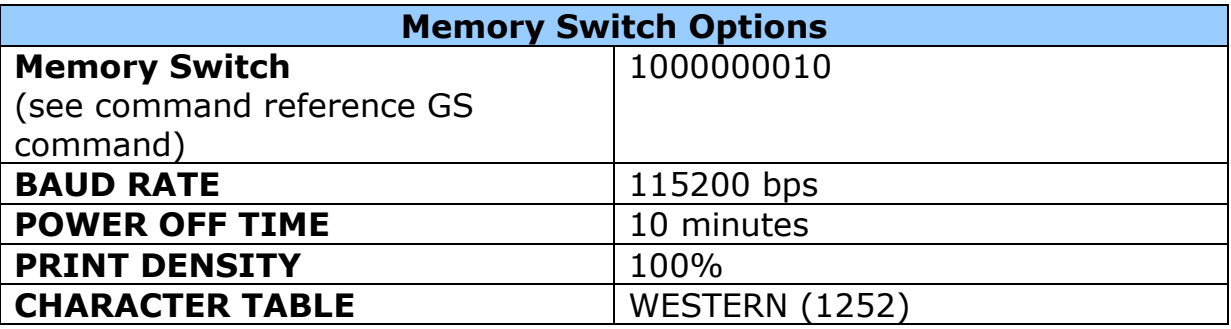

#### *Table 7*

### *10.4 Setting Memory Switch*

MEMORY SWITCH SETTINGS:

- Step #1: Make sure the printer is OFF (ERR LED is OFF) before performing step #2.
- Step #2: Press and hold the power (LF) button. The ERR LED flashes red / green every second.
- Step #3: Release the (ON) button in about 6 sec. and wait for the printer to print out the current memory settings. Follow the printer instructions to make the necessary changes.

*The pressing LF (YES) – confirms changes. The pressing ON/OFF (No) – cancels changes.* 

*Note: Care must be taken when changing factory preset configuration information.* 

MEMORY SWITCHES: 1000000010 **BAUD RATE:** 115200 bps **AUTO OFF TIME:** 10 min PRINT DENSITY: 100% CHARACTER TABLE: WESTERN (1252)

> **HARDWARE SETUP** <ON/OFF> - NO, <LF> - YES

**CHANGE MEMORY SWITCHES?** 

**SAVE SETTINGS?** 

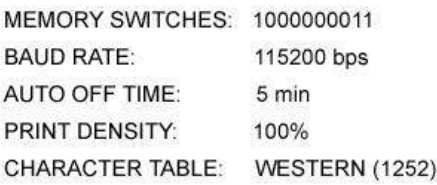

**HARDWARE SETTINGS STORED!** 

### *10.5 Memory Switch Details*

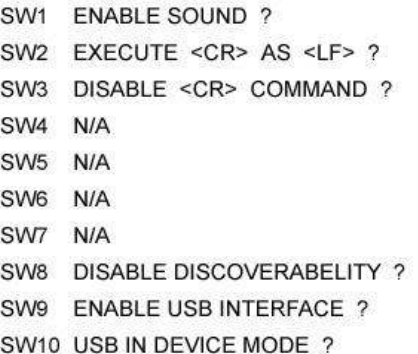

CHANGE BAUD RATE ? CHANGE AUTO OFF TIME ? **CHANGE PRINT DENSITY ?** CHANGE CHARACTER TABLE ? **CHANGE PAIRING INFO ?** 

#### **SAVE SETTINGS ?**

**•SW1:** Enable/Disable buzzer.

**•SW2:** Disable CR / CR is executed as LF

- **•SW3:** Enable/Disable LF
- **•SW4**: LF immediately after CR/ Disable LF immediately after CR
- •**SW5**: Font A (12x24)/ Font B (9x16)
- **•SW6-7:** Reserved for future features.
- **•SW8**: Prevents others from discovering printer when set to ENABLE. Must be set after pairing is completed.

**•SW9:** Disable/Enable USB. Allow the use of USB port for communications.

**•SW10:** (OFF) set USB as the host mode. Host/Device

# **11. Pairing Info Details**

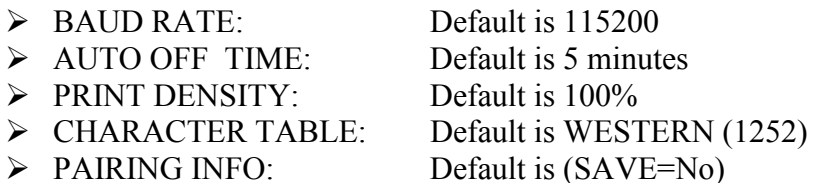

### *Notes:*

 *When saving pairing information, the printer remembers Bluetooth*  information of the last device connected (paired) to the printer. *Saving pairing info prevents the printer from asking for passkey upon initialization. The process for using this option is described below. "To speed this programming process, you may bypass the memory switch settings by indicating "NO" via pressing of the <ON/OFF> button when the printer prints "CHANGE MEMORY SWITCHES" as shown on page 17. This will advance you to the next level of setting where pairing can be found".* 

1. Following instruction on page-13, change the Pairing Info option to  $[Save = Yes]$ .

2. Turn the printer on and pair the printer to your Bluetooth device. 3. The printer will now remember the pairing information and not prompt user for a passkey on every printer initialization.

Clearing Pairing Info:

1. Following instruction on page-13, change the Pairing Info option to  $[Save = No].$ 

2. Turn on the printer and pair the new Bluetooth device to the printer.

3. The printer will prompt user for a passkey on every printer initialization.

# **11. Communications Configuration**

 The following default configurations are used for the different communication methods.

- Communication with PDA device
- Via Bluetooth/ USB/ Serial:

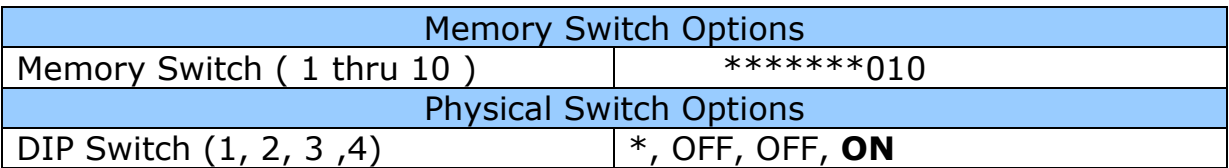

#### *Table 8*

- Communication with PC (using windows printer driver)
- Via Bluetooth/ USB/ Serial:

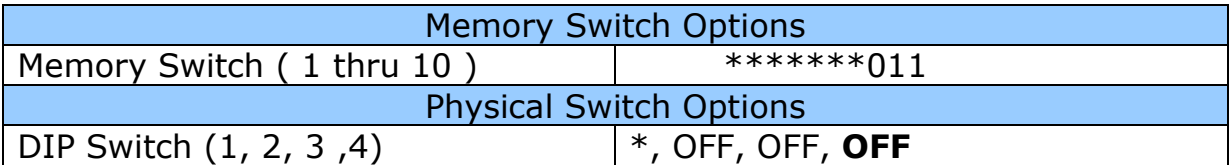

#### *Table 9*

• Service mode (changing printer settings, loading firmware) communication with PC

• Via Serial

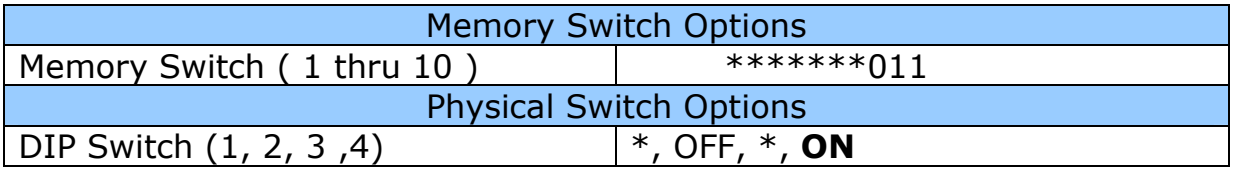

#### *Table 10*

### *\* - depending on user requirements can be 1 or 0*

*Notes: When not using Driver/SDK developer tools, set DIP Switch 4 to OFF.* 

# **12. Connecting Device**

 The DPP-250 is designed to use different methods of communications. Care must be taken to ensure that the DPP-250 USB or Serial connector and PDA & Smartphone connector are not accidentally damaged. The figures below show how to attach the different device to the DPP-250.

# *12.1 Serial / USB ( Cabled ) Version:*

 • Connect the DPP-250 using Mini USB or Serial cable is shown in the figure below.

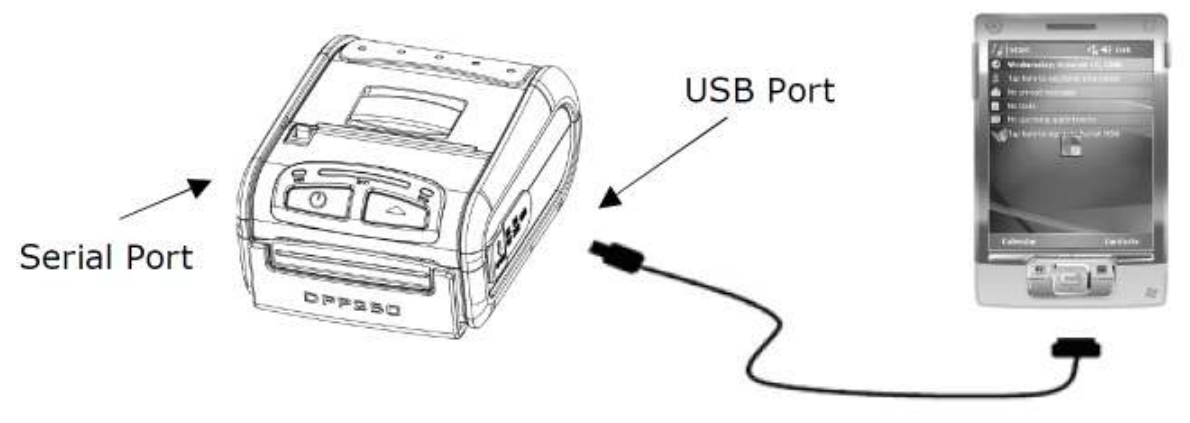

*Figure 11* 

# *12.2 BLUETOOTH® Version:*

 The DPP-250 Bluetooth® version uses Bluetooth® wireless technology to connect to Bluetooth® enable devices. See page 19 for details on Bluetooth® setup.

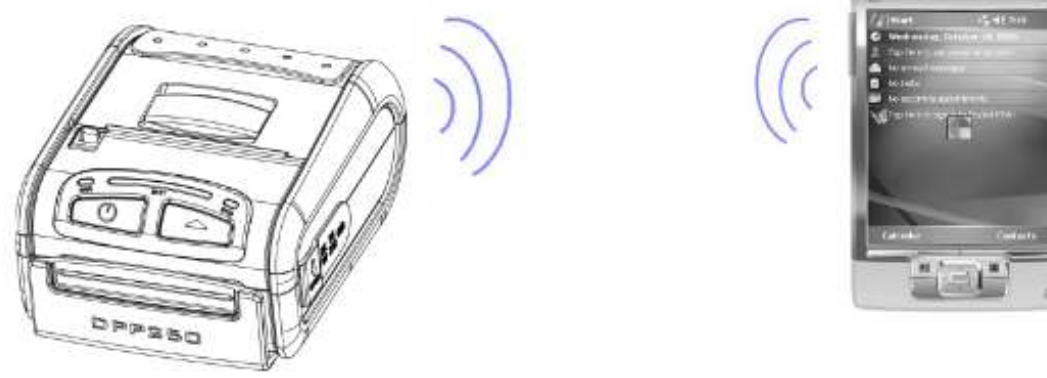

*Figure 12* 

## *12.3 BLUETOOTH® Version with iOS Bluetooth*

 The DPP-250 Bluetooth® version uses Bluetooth® wireless technology to connect to iOS devices with Bluetooth®.

- iPod 4, iPhone 4, iPhone 4S
- iPod 5, iPhone 5, iPhone 5S
- iPad versions
- iPad mini

### *More information on page 20.*

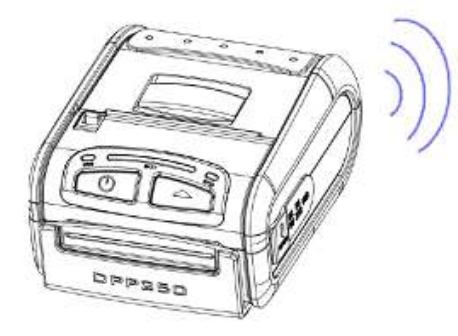

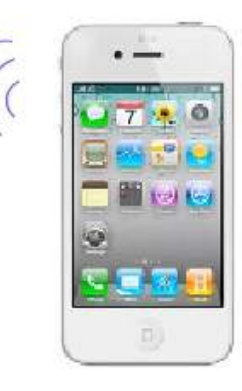

*Figure 13* 

# **13. Bluetooth® Setup**

Adding New Bluetooth® Device to PDA or Smartphones

The following is a brief explanation on how to [Pair] your Bluetooth® DPP-250 to PDA, Smartphones and iOS device.

### **BlackBerry Devices:**

Add Device or Pairing Bluetooth® peripherals to BlackBerry devices require the use of the device Bluetooth® manager. Image on the right shows a typical Blackberry Bluetooth® manager. When adding / pairing the DPP-250, use the [0000] pairing key when prompted.

### **Windows Mobile Devices:**

Creating a New Partnership or Pairing Bluetooth® peripherals to your Windows Mobile devices require the use of the device Bluetooth® manager. Image on the right shows a typical Windows Mobile Bluetooth® manager. When adding/pairing the DPP-250, use the [0000] pairing key when prompted.

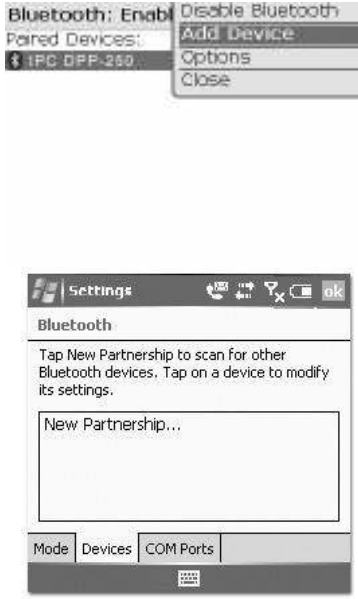

## **Palm Devices:**

Add Device or Pairing Bluetooth®

peripherals to your Palm devices require the use of the device Bluetooth® manager. Image on the right shows a typical Palm Bluetooth® manager. When adding/pairing the DPP-250, use the [0000] pairing key when prompted.

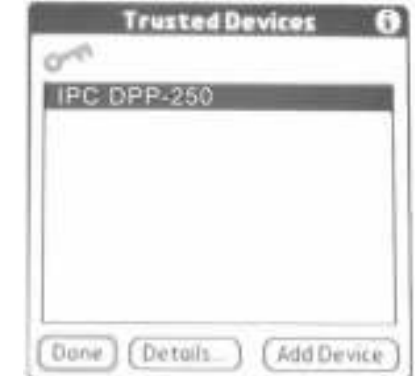

### **iOS Devices:**

Enable Bluetooth on iOS device. Select Bluetooth device, after this Pair to DPP-250. When is connected DPP-250 to iOS device, blue LED on DPP-250 will start blinking. Start app "Library Demo" and select "Print".

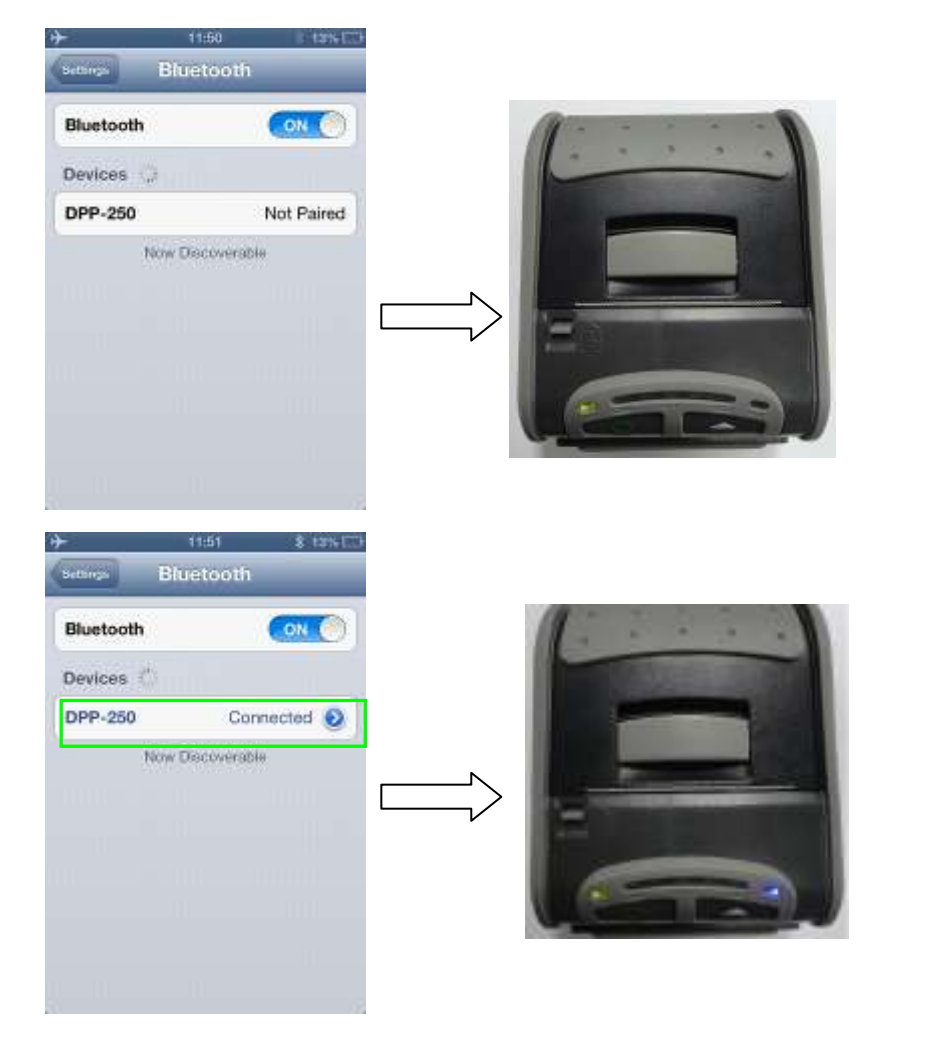

#### **■ DATECS <code>DPP-250</code> User manual**

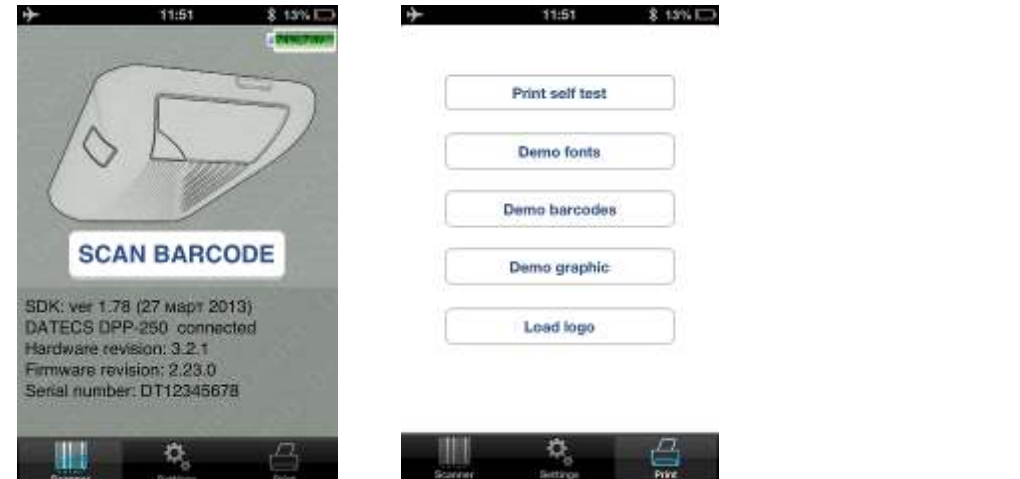

You can select "Print self test" to test Bluetooth connection.

## **Android devices:**

Enable Bluetooth and press search device. On the list with available device will show "DDP-250", pair device. Default PIN is "0000". When is paired open application "Printer Sample". Select a device to connect "DPP-250". For test Bluetooth connection press "Print self test".

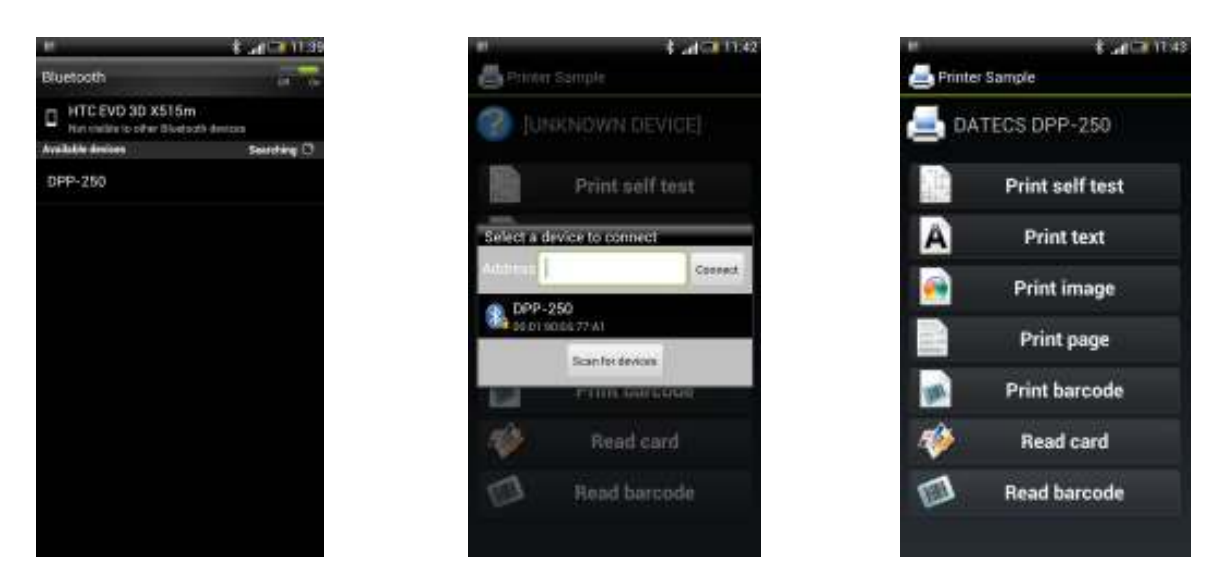

# **14. Loading Drivers**

Loading DPP-250 drivers on your PDA or Smartphone.

### **BlackBerry Devices:**

Blackberry Desktop Manager shown in the figure on the right is used to load third party software on to your device. Please review your device's documentation on how to use the Application Loader Option to load software on to your device.

### **Windows Mobile Devices:**

Active Sync shown in the figure on the right is used to install third party applications on to your mobile device. Please review your device's documentation on how to use the Active Sync Manager to load new software on to your device. In most cases you only need to run the DPP-250 installer to start the installation.

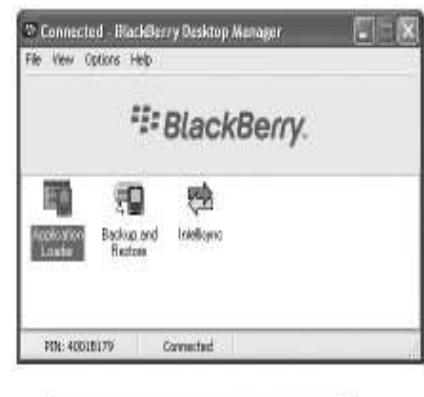

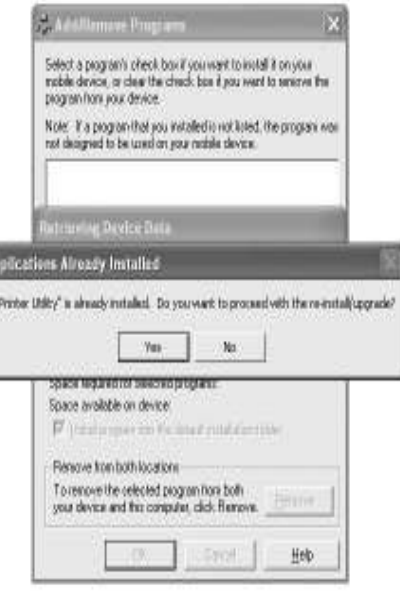

### **Palm Devices:**

Palm Install Manager Application shown in the figure on the right is used to install third party applications on to your device. Please review your device's documentation on how to use the Palm Install Manager Application to load new software on to your device. In most cases you only need to drag & drop DPP-250 PRC files in installer and click Add.

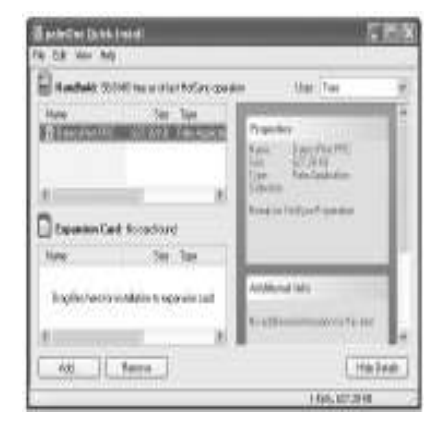

# **15. Magnetic Card Reader (MS Version only)**

 The DPP-250 has a built-in magnetic card reader. The card reader incorporates a (3)-track magnetic read head requiring a single swipe to read field data from all three tracks.

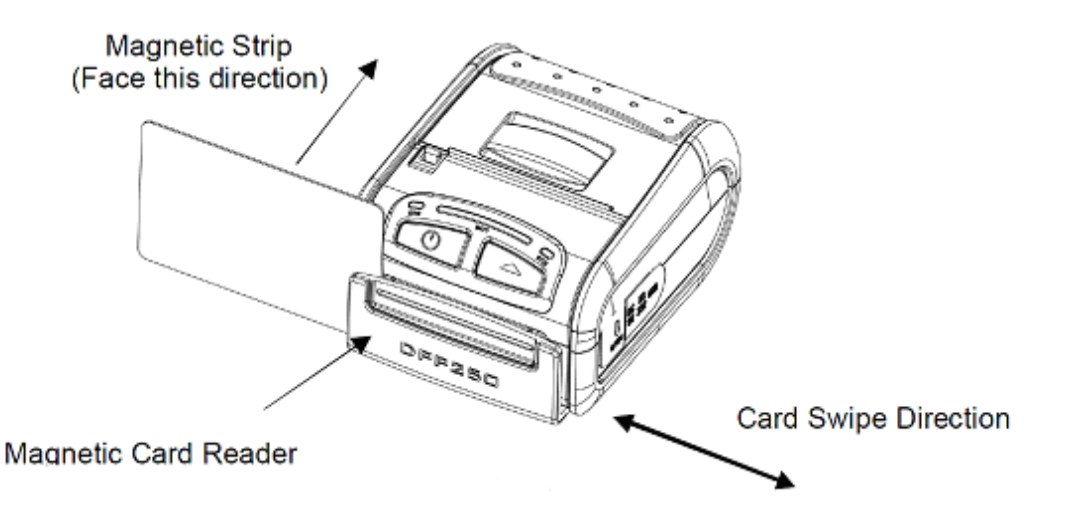

 The reader's magnetic head faces towards the front of the printer. When placing the card into the reader, the magnetic strip must be facing as show in the figure above. Keep the bottom edge of the card flat on the inner base of the reader to ensure that the magnetic strip passes over the read head evenly. When swiping the card through the reader, use an even consistent

motion from start to finish. The speed of swiping can vary however the speed must be consistent from start to finish of the swipe in order to accurately read card data.

## **User Notes:**

*To use the magnetic card reader feature, special software must be used to read and process the card information. If you do not have card reading software, please consult your reseller to find out if this software is available or contact DATECS for recommendations on compatible third party software solutions.* 

# **16. Smart Card Reader (SC Version only)**

 The DPP-250 has a built-in smart card reader (optional). The smart card reader is designed to read information stored embedded on smart chips and process the information using device side software.

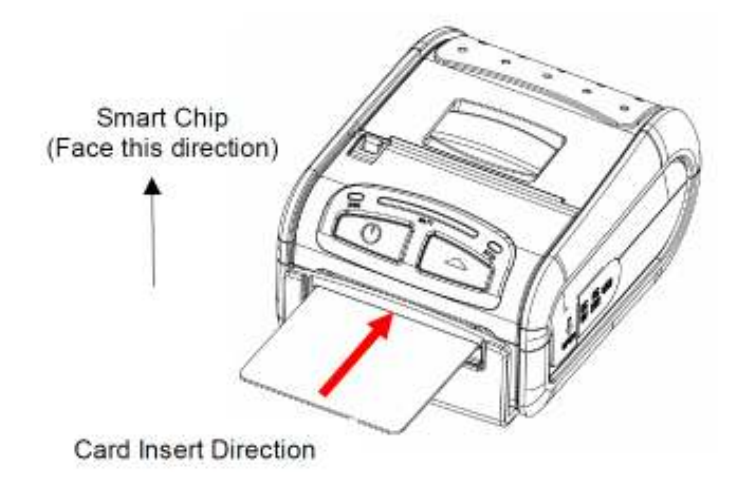

 When placing the card into the reader, the smart chip must be facing to the front of the printer as show in the figure above. Insert the card in to the reader until the card stops.

### **User Notes:**

*To use the smart card reader feature, special software must be used to read and process the smart chip information. Please consult your reseller if this software is available or contact DATECS for recommendations on compatible third party software solutions.* 

# **17. Replacing Battery**

 To replace the battery in the DPP-250 thermal printer follow the steps below.

### **Steps:**

- 1. Turn over the DPP-250 and place on a flat surface. Rotate the (2) locking levers as shown in the figure on the right.
- 2. Lift the battery cover as showed in the figure on the right.

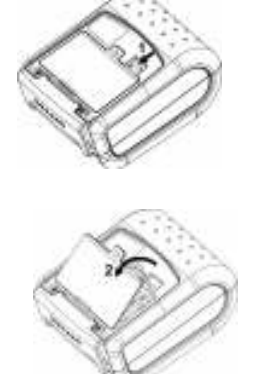

3. Lift the battery as shown in the figure on the right.

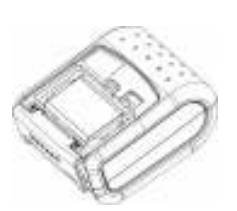

4. Detach the battery connector as shown in the figure on the right. Reverse Steps 1-4 to install the new battery pack.

# **18. Developing Solutions**

 Integrating the DPP-250 into your mobile solution requires the use of the DPP-250 PDA & Smartphone SDK. The SDK incorporates API specific to developing printing applications and using the integrated Magnetic Card Reader / Smart Card Reader capability of the DPP-250.

#### **The table below shows the SDKs currently available for PDA & Smartphone devices.**

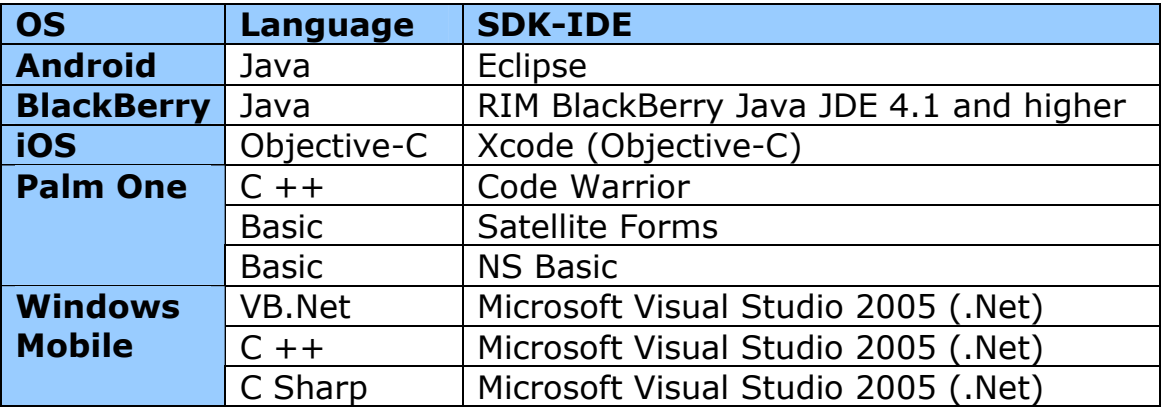

For details on using the DPP-250 SDK, please refer to the SDK's documentation.

For the latest DPP-250 SDK's, visit our developer web site at:

### **http://www.datecs.bg**

# **19. Troubleshooting**

 If you're having problems capturing signatures refer to the table below for possible causes.

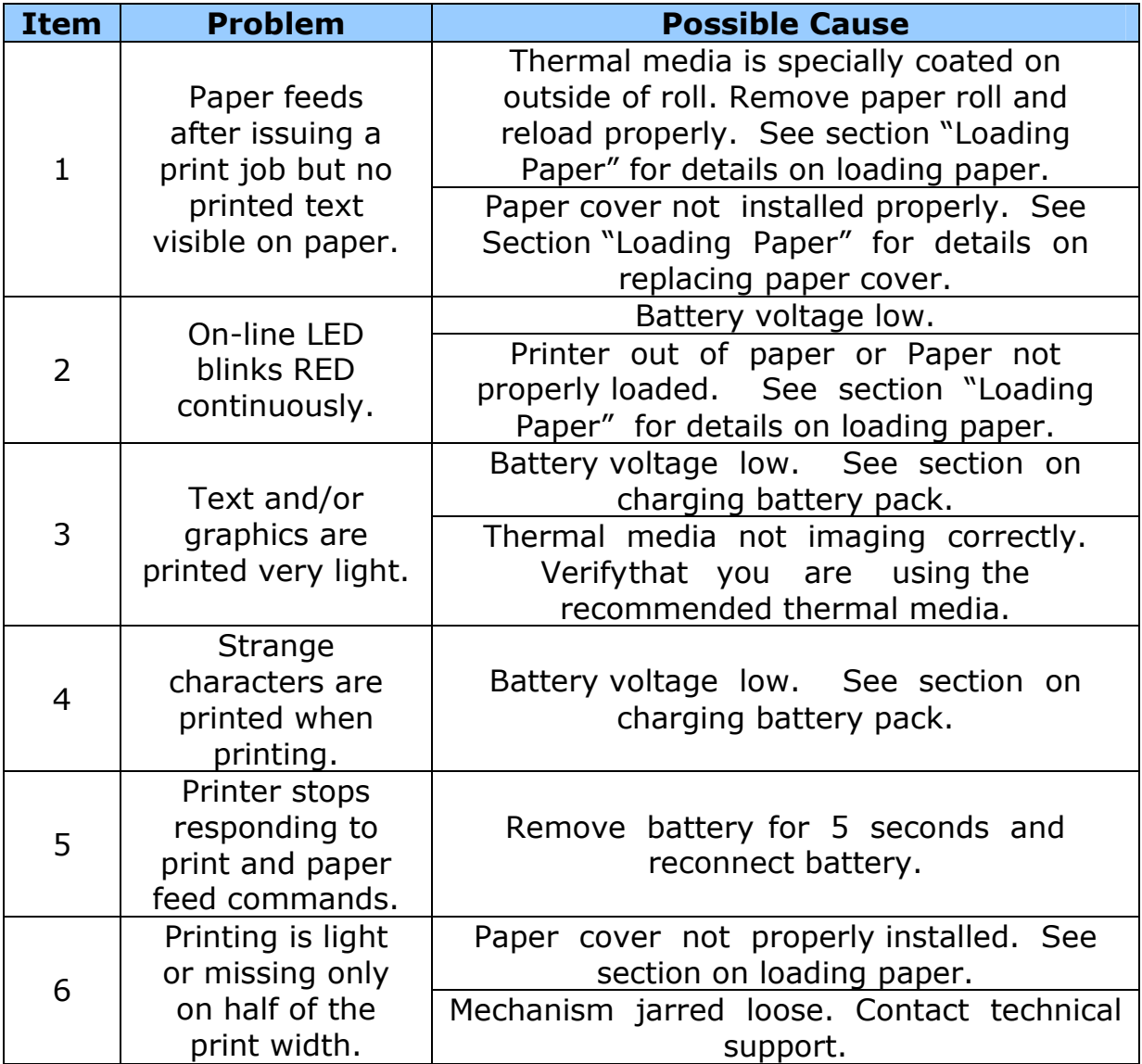

# **20. List of commands for ESC/POS mode**

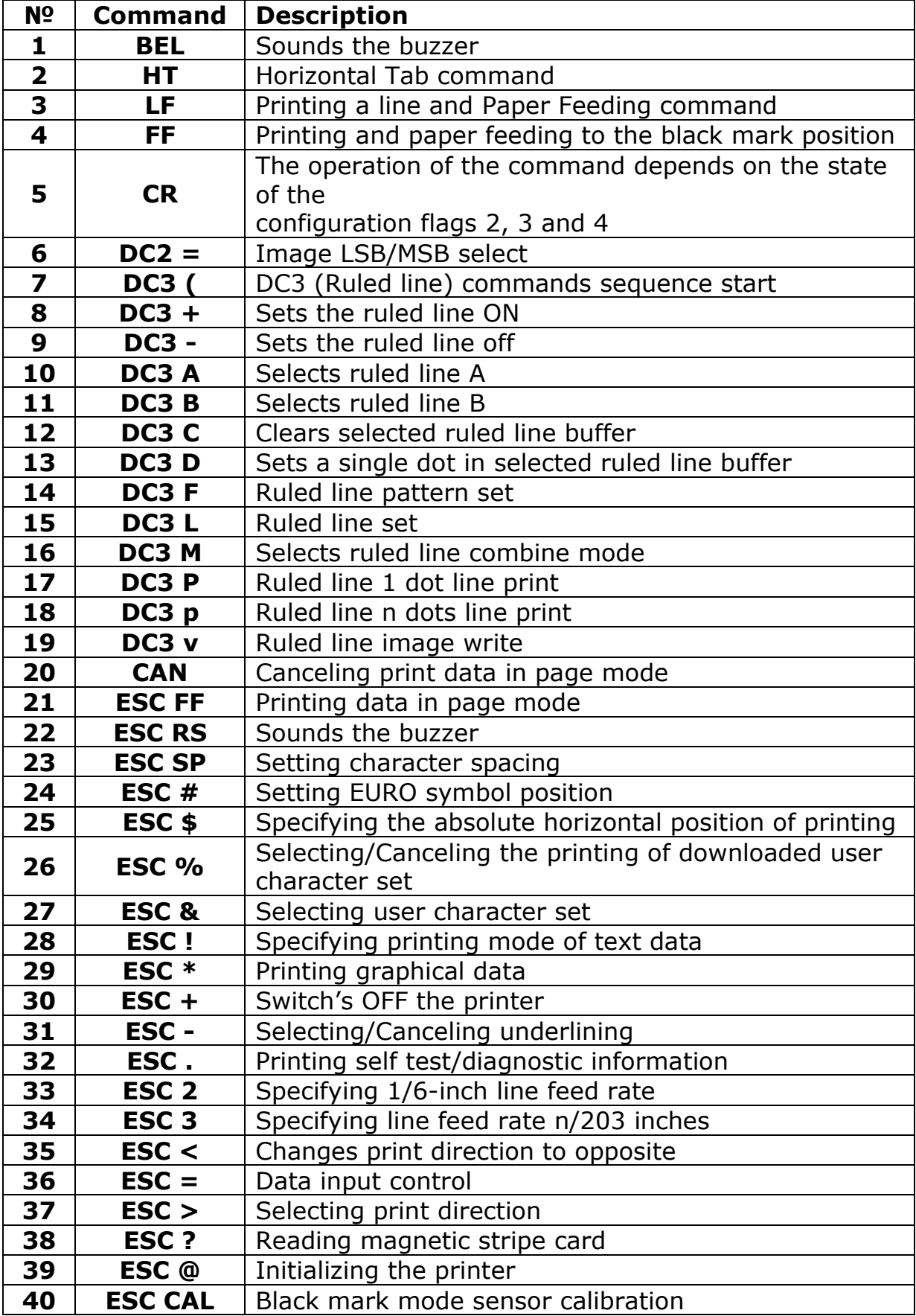

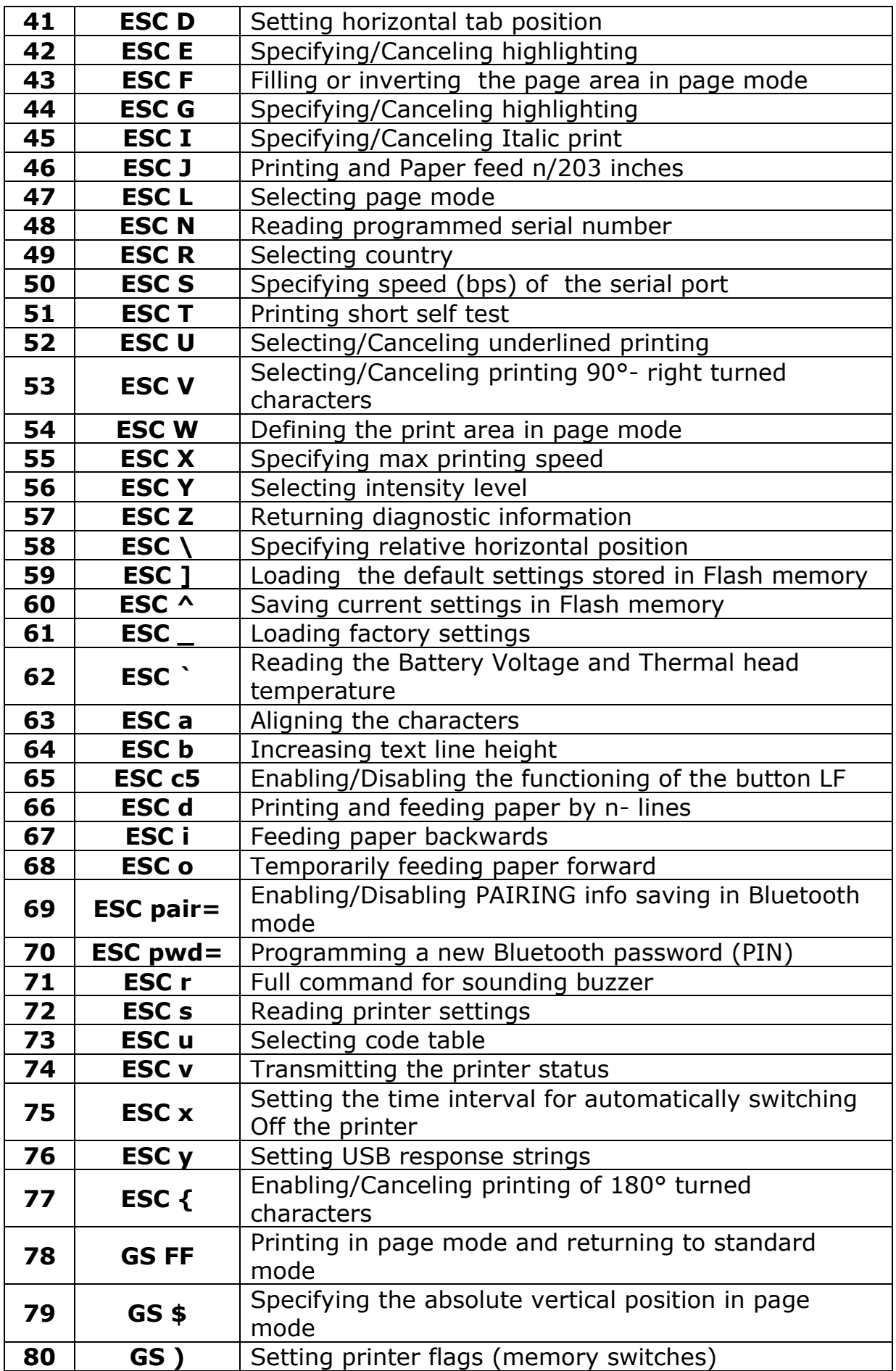

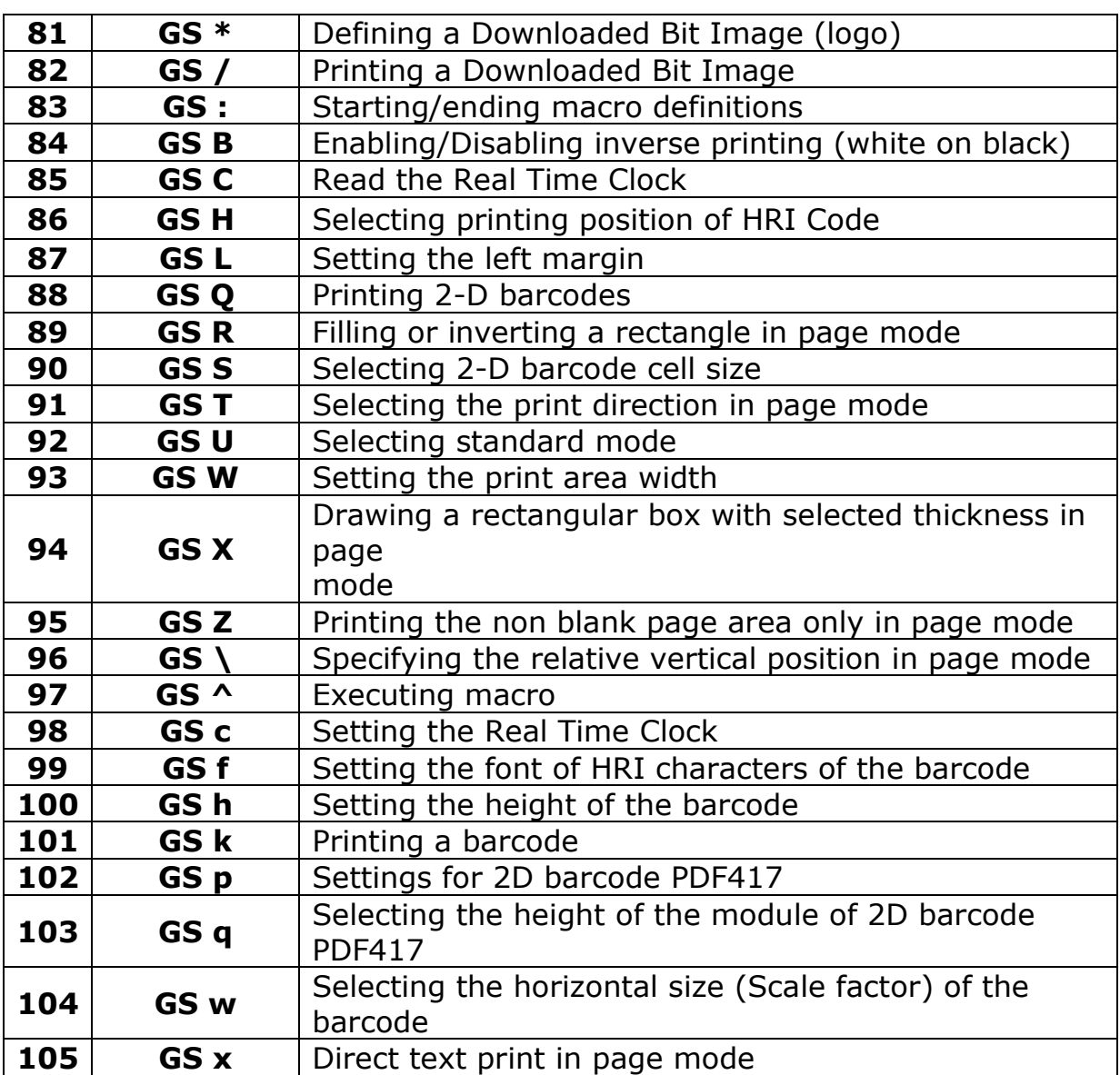

# **Asian Languages Support**

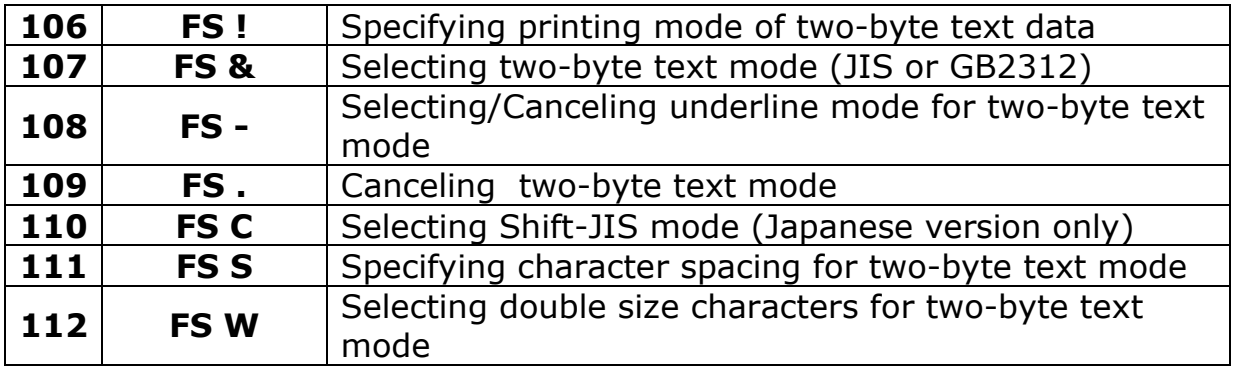